# i S **User Manual**

# **RadioGate**

Version 1.05 April 5, 2022

# **Contents**

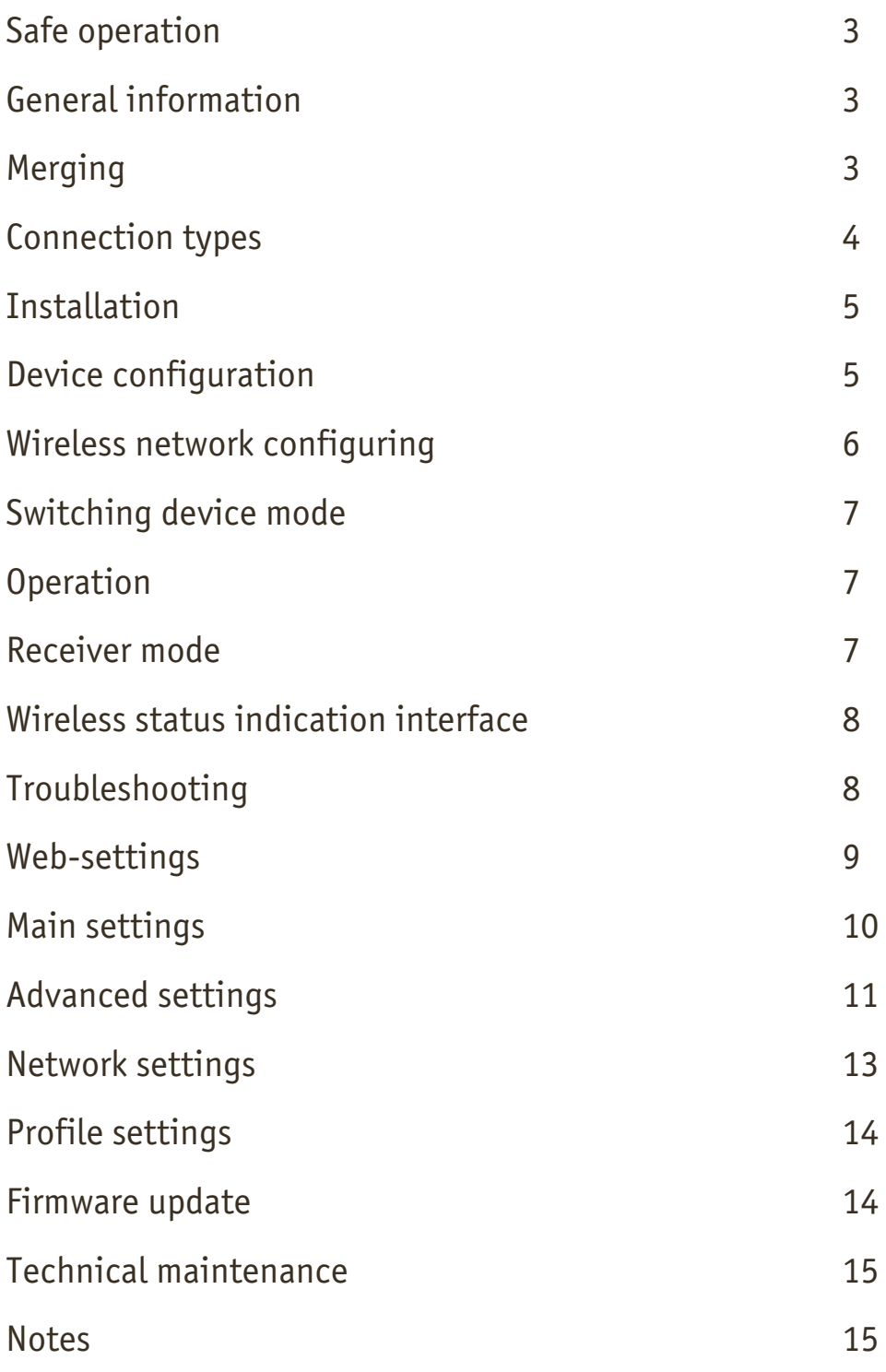

# **Safe operation**

To ensure safe and reliable operation of the devices, please observe the following requirements:

Use the device only for its intended purpose; Do not use devices that show signs of malfunctioning; Avoid strong physical impacts on the device; Protect devices and cables from contact with corrosive liquids; Whenever a fault is detected in the device, please contact the manufacturer.

# **General information**

RadioGate series devices provide bidirectional wireless DMX communication (up to 4 universes) in 2.4 GHz ISM band with RDM feedback, and integrated bidirectional DMX/ArtNet/sACN converter (models 2D2C and 4D2C).

Maximum distance is up to 1500 metres with directional antennas. Adaptive Frequency Hopping (AFH) helps to avoid disturbance from any other wireless equipment.

RadioGate devices can be easily set up with buttons or via web interface (models 2D2C and 4D2C). Available as IP44 modification for indoor applications (RadioGate Solid), or as IP65 modification for outdoor applications (RadioGate Arma).

### **Merging (only for models 2D2C и 4D2C)**

**HTP**: highest takes precedence

**LTP**: latest takes precedence

**AUTO:** last modified takes precedence - intelligent merging mode

**PRIORITY:** for sACN streams with priority tag

**BACKUP:** primary/secondary universe backup

**TRIGGER and X-FADE:** dedicated channel / dedicated universe controllable merging

#### **Warning!**

The device uses hazardous voltage AC 100-250V

# **Connection types**

#### **BeDMX2 connection**

There are 1 or 2 coaxial SMA or RP-SMA connectors for antennas capable of working both on reception and transmission. Communication between BeDMX ports is performed according to Bluetooth 5.0 standard.

#### **DMX connections**

XLR 5-pin connectors are used to connect DMX512 equipment to DMX ports of Radiogate Solid. If necessary, the device can be equipped with XLR 3-pin connectors. Each port of RadioGate Solid devices has 2 connectors — one M connector and one F connector, what allows the port to pass-through the DMX bus. Using internal DIP switches, it is possible to enable line terminators (120 ohms) on DMX bus.

In RadioGate Arma devices, DMX connection is made with terminal block connectors, located inside the device case.

#### **Ethernet connection (models 2D2C and 4D2C only)**

The device connects to the network through RJ-45 socket. RadioGate Arma/Solid Devices have one Link/Act LED to indicate the status of the network connection.

Each device has unique IP and MAC addresses. IP address of the device, sunbet mask, and other network parameters can be changed, but even in this case, the device is still available at the source IP address (2.x.x.x) for ping and http requests. Thus, even in in case of loss of a new device IP address can be accessed to the network using the original IP address via the web interface.

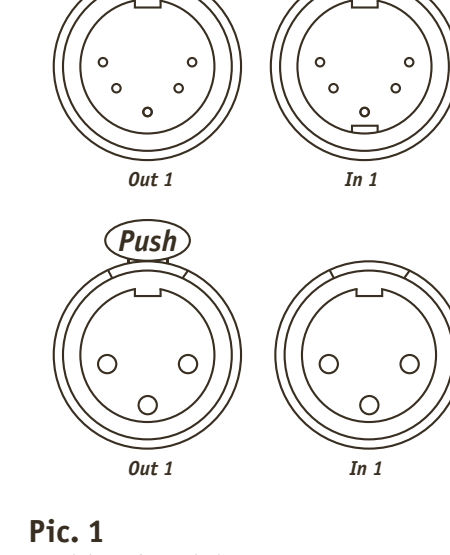

*Push*

XLR(F) and XLR(M) DMX connectors (5pins/3pins)

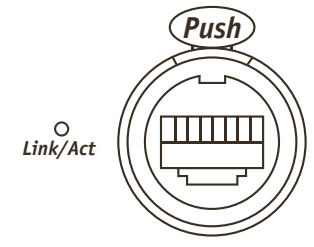

**Pic. 2** Ethernet connector

# **Installation**

1. Visual inspection of the device to make sure that damage caused by transportation.

2. Install the supplied antennas and connect necessary DMX cables.

3. If the device will be installed on the truss, screw the mounting kit.

4. Connect the power cable of the AC 100-250V device to the power outlet and configure devices.

# **Device configuration**

1. Unscrew the screws and remove the upper lid.

2. Set the device operation mode using sections 1 and 2 DIPswitch:

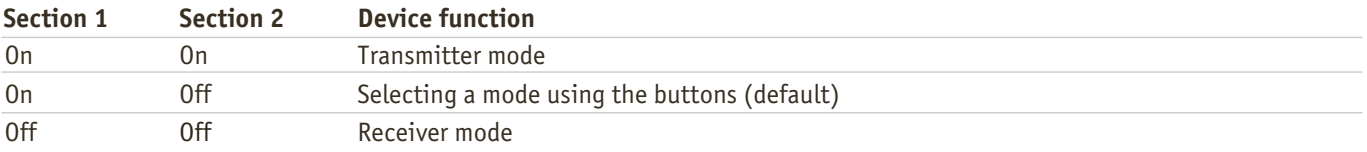

3. For DC models, select a wireless subnet using sections 3 and 4 DIP switches:

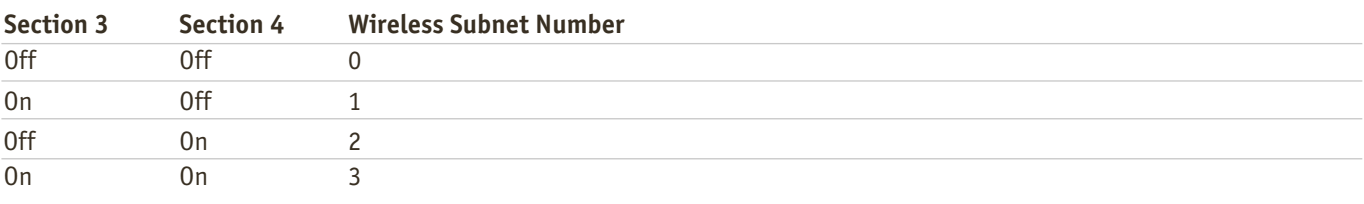

4. For models 2D2C and 4D2C, set advanced device parameters using sections 7 and 8 of the DIP switch:

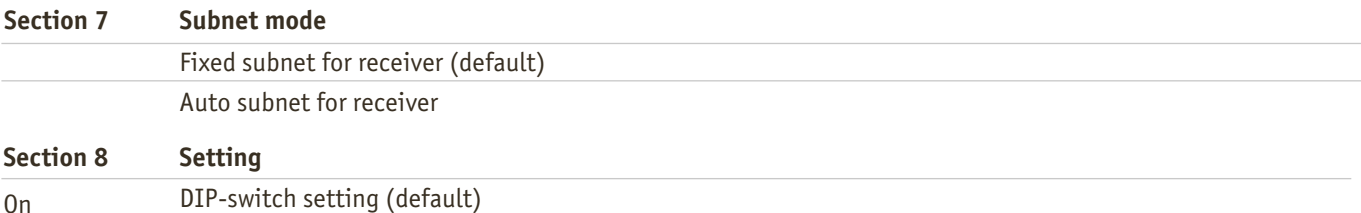

Off Setup via web interface

5. Install the lid and tighten the screws.

On

Off

#### **Warning!**

Before mounting and power up, it is necessary to verify protective earthing and cable connections.

### **Wireless network configuring (receiver)**

The device is ready for further network configuration.

### **Wireless network configuring (transmitter)**

1. Рower up the device. "LINK" LED (green) must be steady on or blink.

2. Turn on all receivers that are needed to connect to device, placing them at a minimal distance from the device. If all receivers work properly, they light up "STATUS" LED (red). Turn off all receivers, which should not be included in the configured network.

3. On transmitter device, press and hold for 1 second the button "SETUP" on port 1. Then, transmitter searches free (not connected) receivers for 10 seconds; during this process LEDs "LINK" (green) and "STATUS" (red) blink fast.

4. Upon completion of search process, verify the correctness of created network: on the transmitter LEDs "LINK" (green) and "STATUS" (red) blink slowly, on all connected receivers LED "STATUS" blink slowly (red).

5. If your network configuration is not correct, switch off and on the device, and after rebooting the device, repeat steps 2-4.

6. If your network configuration is correct, press and hold for 1 sec the "SETUP" button to save created network configuration in non-volatile memory of the transmitter. Device restarts and resumes normal operation with the new network configuration.

7. For dual channel devices repeat steps 2-6 to configure second channel.

8. Transmitter device and configured network is ready to work.

#### **Switching device mode for all modifications**

1. Рower up the device. Depending on current settings saved in non-volatile memory, device starts either in transmitter mode (green LED "LINK" is steady on or blinking), or in receiver mode (green LED "LINK" is off).

2. If current mode is not correct for this device, switch the mode by pressing simultaneously and holding for 4 sec the "SETUP" and "RESET" buttons (for DC) or "SETUP 1" and "SETUP 2" buttons (for 2D2C Solid and Arma). The new mode is saved in non-volatile memory, and the device reboots with new settings. Configuration of the network, formed in transmitter mode, is preserved when the device is switched in receiver mode and back.

3. After setting the desired mode of operation, configure device in the receiver or transmitter mode (see above).

# **Operation**

RadioGate devices start their normal operation in a few seconds after they have been powered up. Device always operates based on last saved settings. Viewing RadioGate settings does not affect normal operation until any of the settings have been saved. When changes are saved, the device applies the new settings immediately, without having to power it down. The status of each DMX port is indicated by the corresponding status LED.

In the input mode, port status LED is steady on if there is valid DMX input signal or flashes slowly the DMX input signal is invalid or absent. In the output and loop modes, port status LED is steady on when there is no data for output and blinks when new DMX data are transmitted (updated). In the off mode, port status LED is off.

Current status of each port can be controlled through the web interface.

### **Receiver mode**

1. When the power is turned on, the receiver waits for a connection request from the transmitter. At the same time, the STATUS status LED (red) is constantly on. 2. When the connection to the transmitter is established, the communication LED is constantly on LINK (green). DMX512 data received from the transmitter is output to the output connector.

3. Pressing the RESET button (for DC version) disconnects the receiver from the transmitter and rebooting the device. After rebooting, the receiver goes into standby mode.

# **Wireless status indication interface**

**Transmitter Mode**

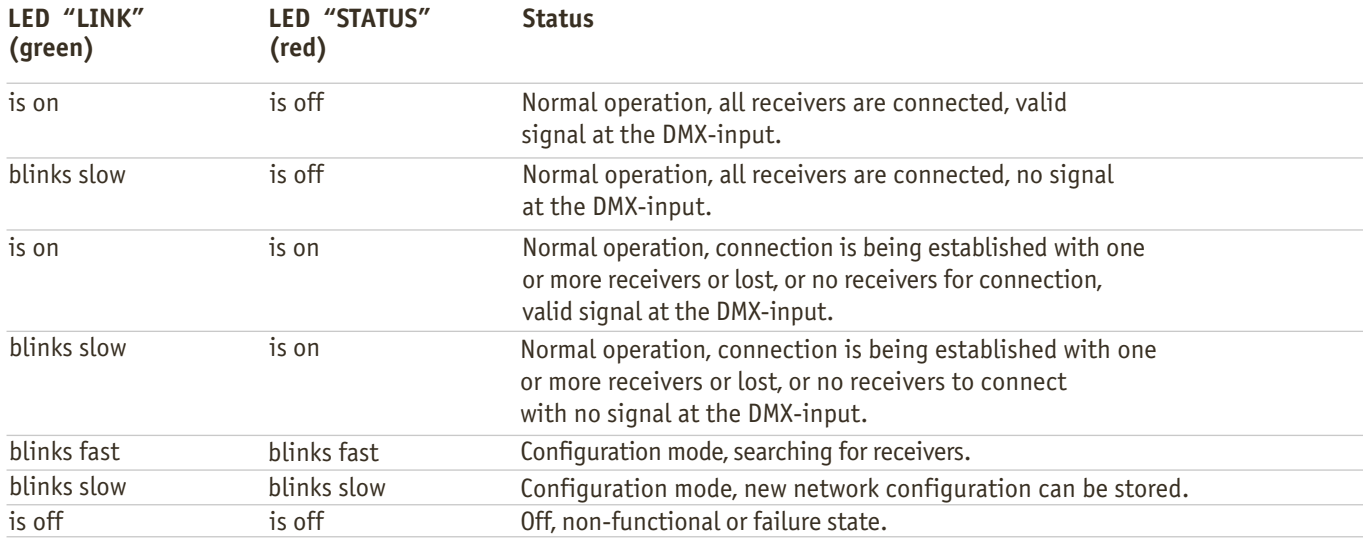

#### **Receiver mode:**

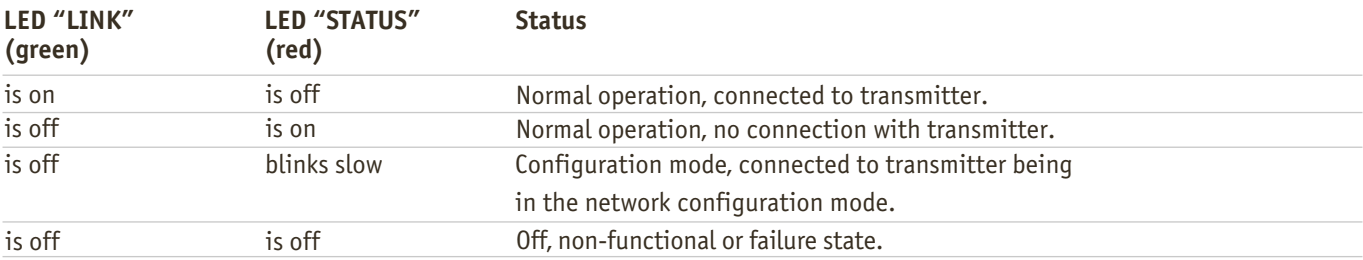

### **Troubleshooting**

**The list of possible malfunctions and methods of their elimination**

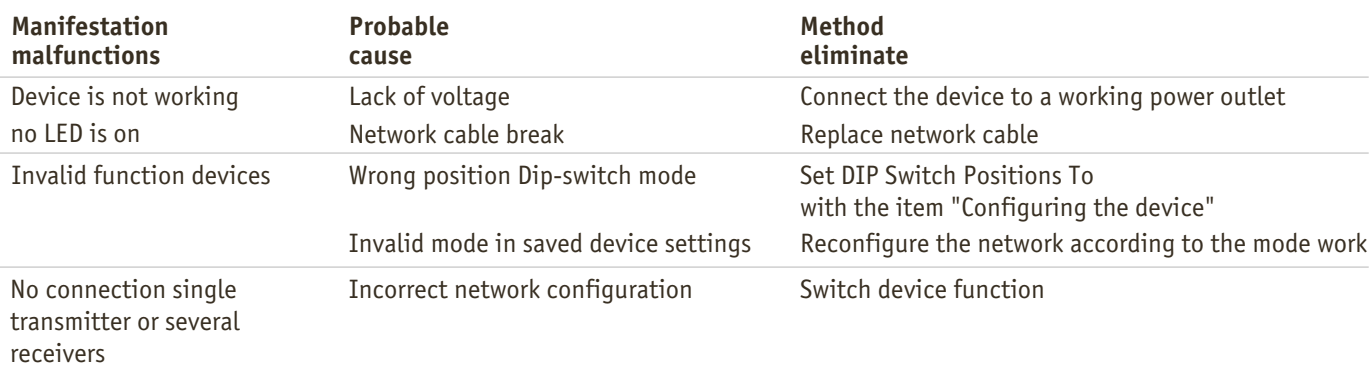

#### **Web settings (models 2D2C and 4D2C)**

RadioGate Arma/Solid devices support configuring most of their parameters through the web interface using HTTP protocol (TCP port 80).

# **Main settings**

#### **RadioGate4 Solid**

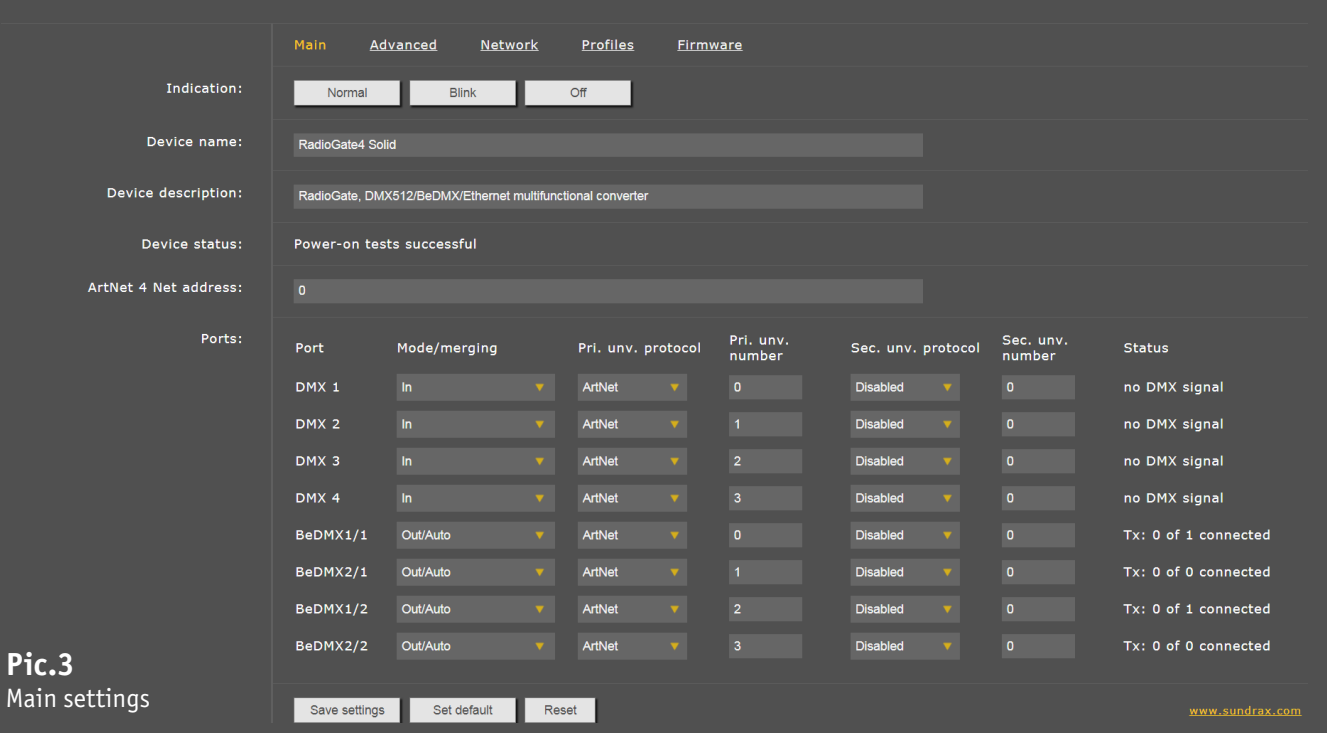

#### **Indication** – switching LED indication modes

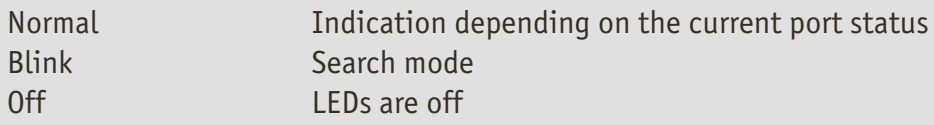

**Device name** – edit device name (up to 17 characters) **Device description** – editable device description (up to 63 characters) **Device status** – current state of the device **ArtNet 4 Net address** – network number (0-127, only for ArtNet 4)

**Ports** – Configuration and status of DMX ports

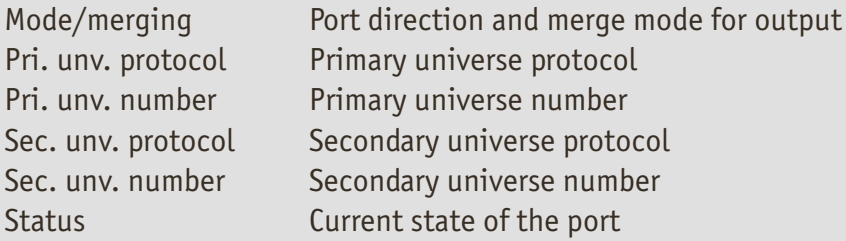

To save the changes in main settings, click **«Save settings»**. To restore default values of main settings, click **«Set default»**. To reset to the current saved values of main settings, click **«Reset»**.

# **Advanced settings**

To edit the advanced settings of the device, click on the link **"Advanced"**.

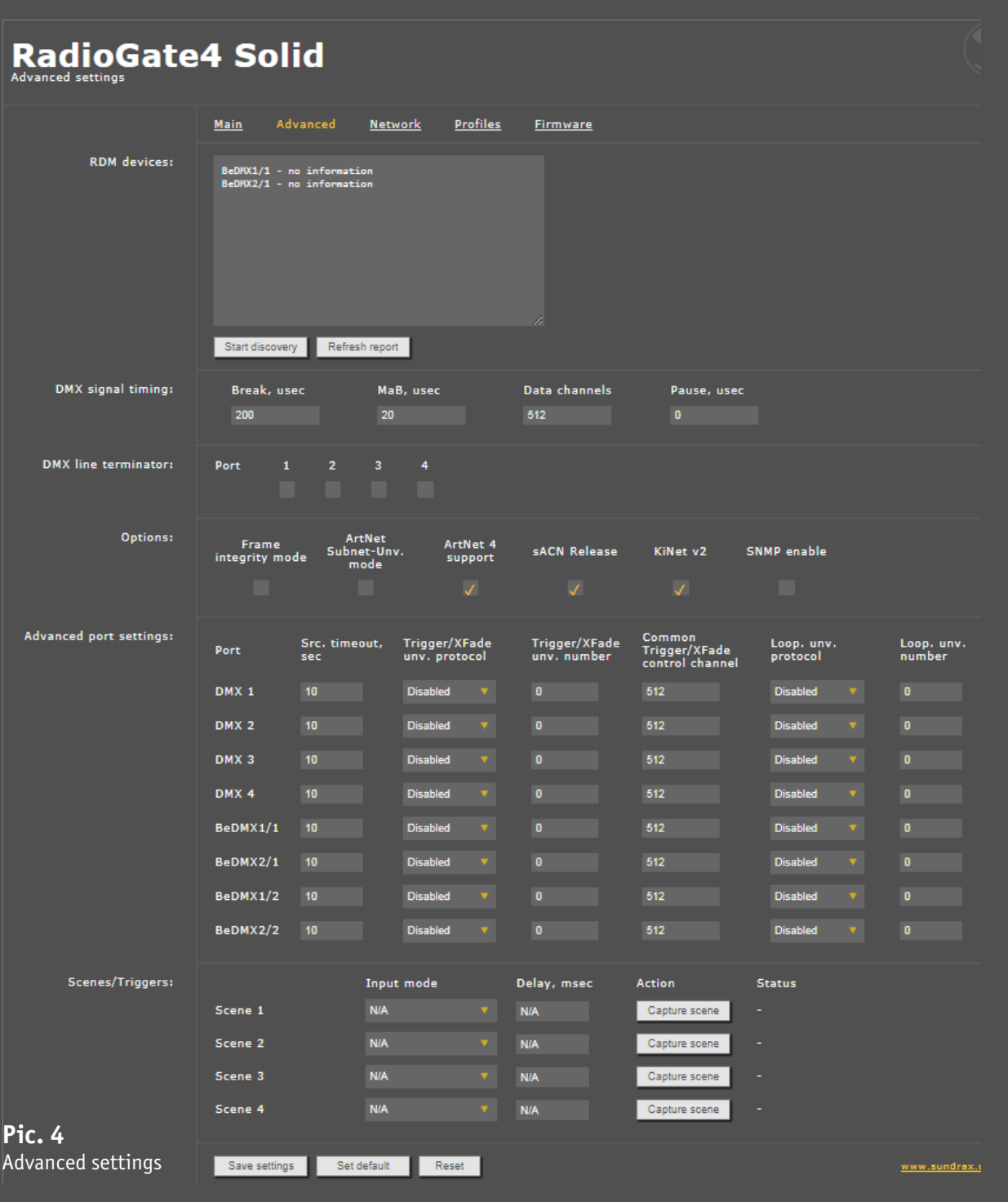

**RDM devices** – RDM devices list, connected to DMX ports

**Start discovery Refresh report** Searching connected devices Refresh search/list state detected devices **DMX signal timing** – sets the parameters of the output DMX signal for all ports

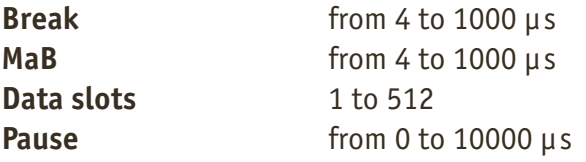

**DMX line terminator** – enables (selected) or disables (cleared) termination resistor between D+ and D- wires of DMX line on each port.

**Options** – enable/disable device features.

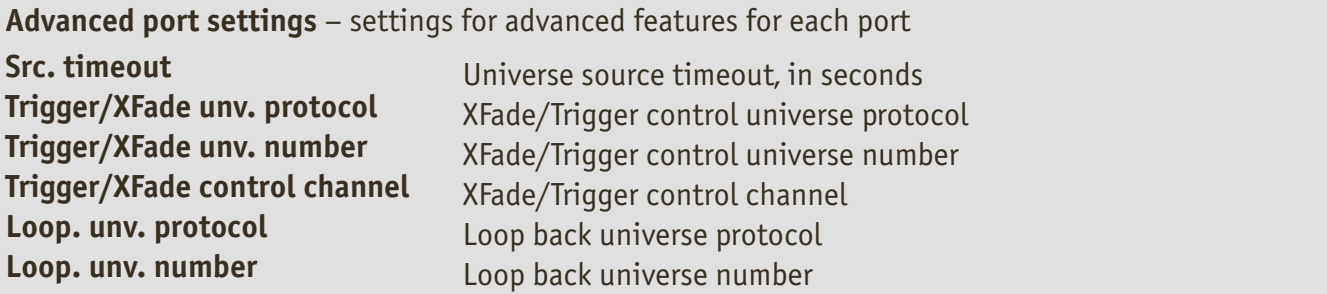

**Triggers/alarms -** Trigger and Static scenes setup (only "Capture scene" Action is applicable for RadioGate series)

**Input Mode Delay, ms Status Action** Trigger/Sensor input Operating mode (disabled, trigger/alarm sensor normally open/closed) Delay for triggering in milliseconds Current status of input (open, closed, active, alarm) Save the current state of all DMX ports as scene to recall on trigger activation

To save the changes in main settings, click **"Save settings"**.

To restore default values of main settings, click **"Set default"**.

To reset to the current saved values of main settings, click **"Reset"**.

# **Network settings**

To edit the network settings of the device, click on the link **"Network"**.

#### RadioGate4 Solid

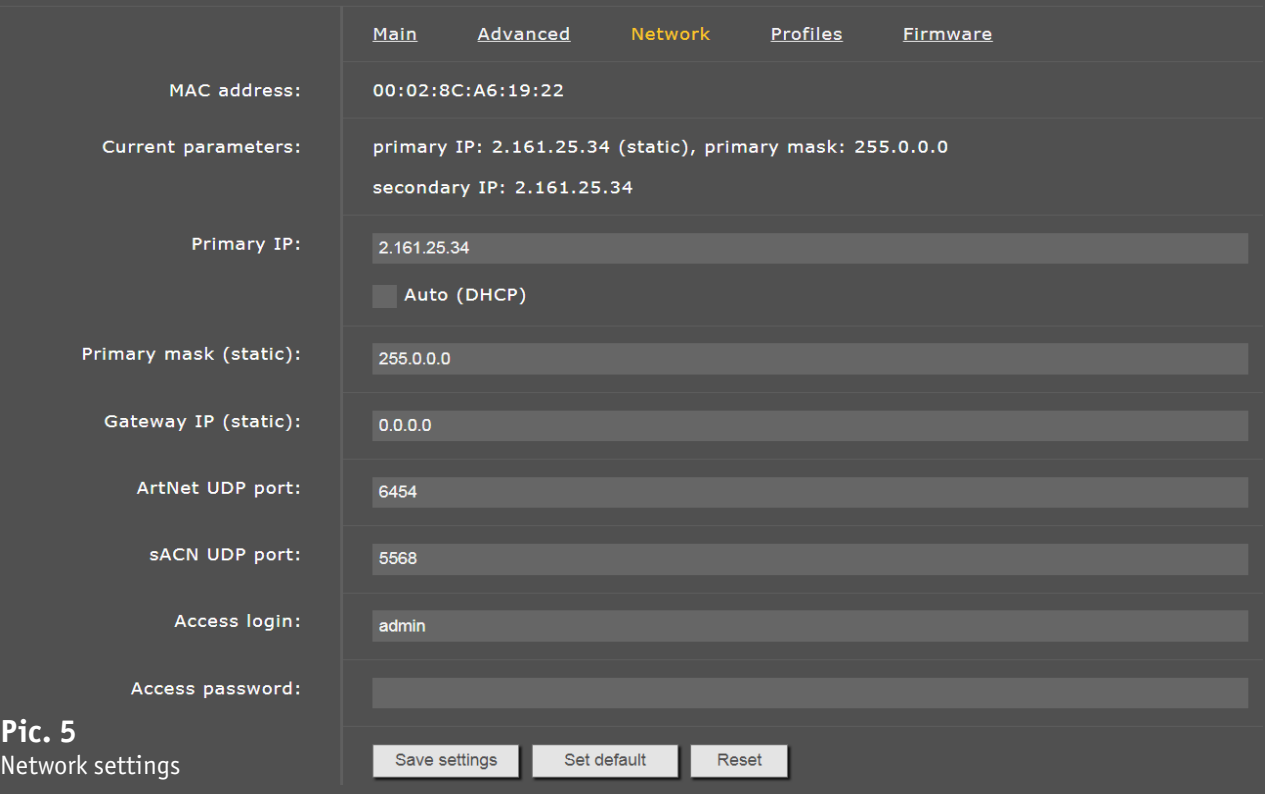

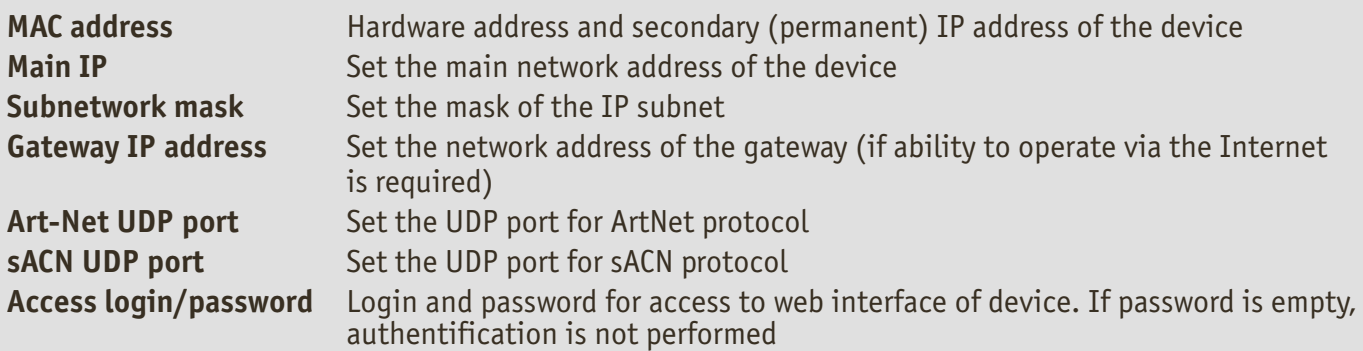

To save the changes in main settings, click **"Save settings"**.

- To restore default values of main settings, click **"Set default"**.
- To reset to the current saved values of main settings, click **"Reset"**.

# **Profiles settings**

For profile operations, click on the link **"Profiles"**.

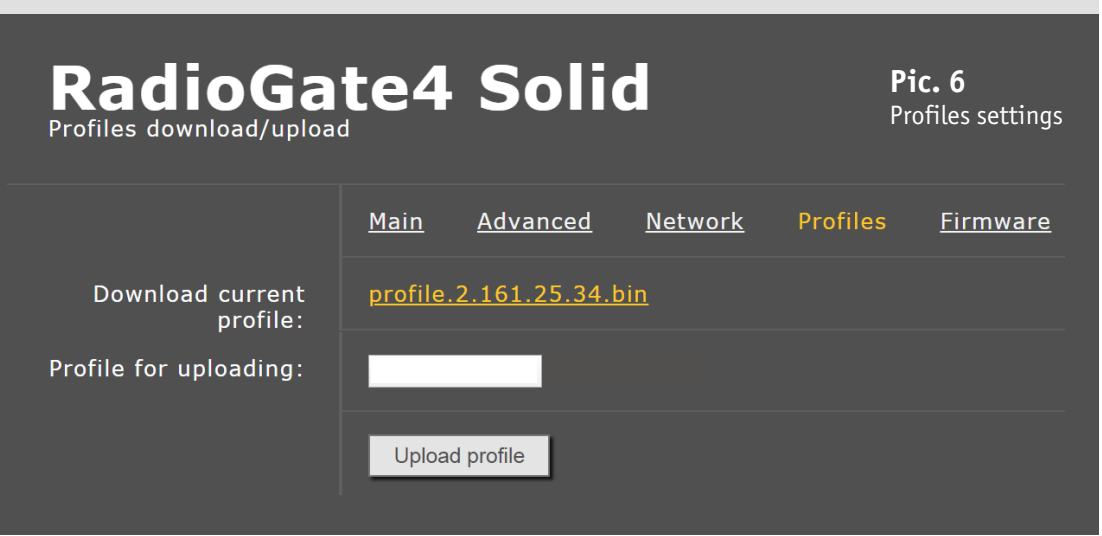

**Download current profile Profile for uploading Upload profile**

Download the current settings as a file Select the file of previously saved profile To upload the selected profile in the device

### **Firmware update**

For profile operations, click on the link **"Firmware"**.

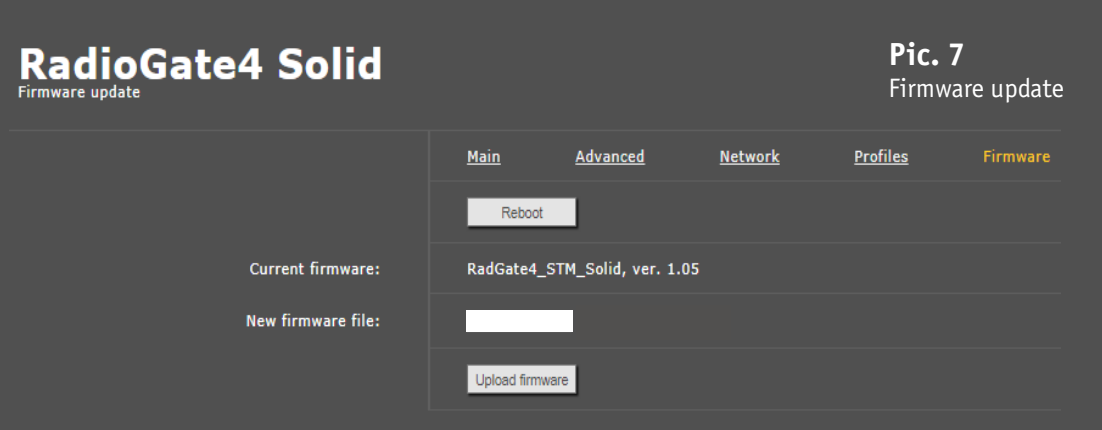

**Reboot Current firmware New firmware file Update firmware**

Device reboot button

Current firmware name and version Select firmware file to upload to the device Upload the selected firmware file

After software update downloading, need to accept updating by clicking button **"Reboot"**.

#### **Warning!**

To update firmware of the device, click on the link **"Firmware"**.

## **Technical maintenance**

Maintenance the device, search and troubleshooting should be performed by service personnel. The device should be free from dirt, dents, connecting cables and wires must be intact and securely fastened.

### **Notes**

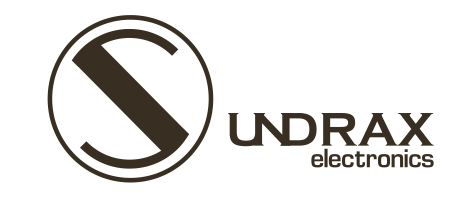

Sundrax Electronics 6008, First Central 200 2 Lakeside Drive, Park Royal, London NW10 7FQ United Kingdom

+ 44 (0) 208 991 33 19 office@sundrax.com www.sundrax.com